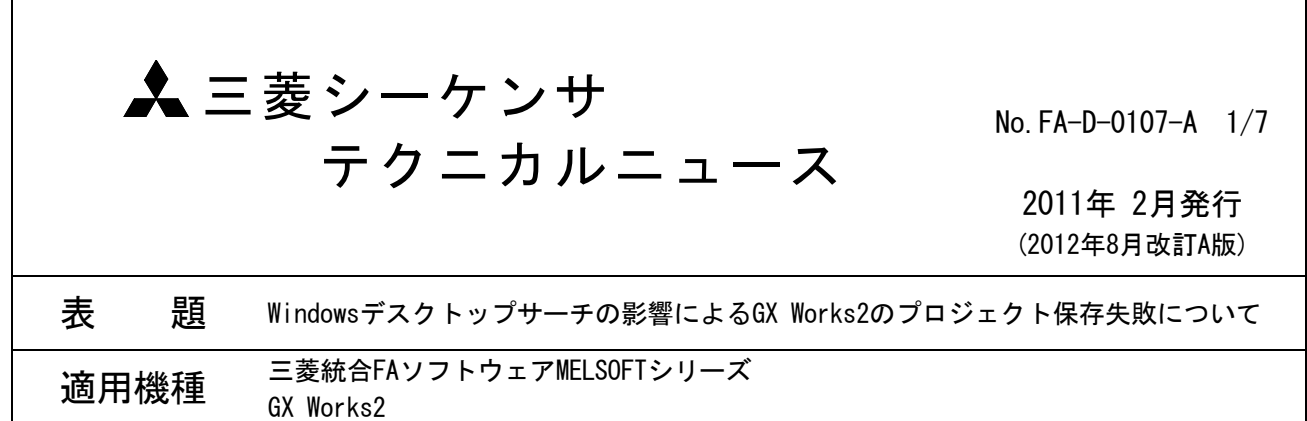

三菱統合FAソフトウェアMELSOFTシリーズに格別のご愛顧を賜り厚くお礼申し上げます。

Windowsデスクトップサーチを使用している場合, GX Works2のプロジェクト保存時にWindowsデスクトップ サーチとの競合の影響により, GX Works2のプロジェクトが正常に保存できない場合があります。この場合, 正 常に保存できなかったプロジェクトは開くことができなくなります。

以上の現象、処置方法および回避策について説明します。

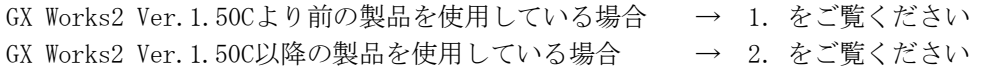

本テクニカルニュースの処置方法および回避策で解決しない場合は,下記のテクニカルニュースにもGX Works2のプロジェクトが正常に保存できない現象について記載がありますので、参照してください。

テクニカルニュースNo.FA-D-0077 「iQ Worksにてアプリケーションを起動できない,またはプロジェクト(ワークスペース)の 新規作成・開く・保存ができないときの処置方法」

1. GX Works2 Ver.1.50Cより前の製品を使用している場合

### 1.1 現象

(1) Windowsデスクトップサーチが動作しているコンピュータにおいて,GX Works2のプロジェクト保存の操 作を行うと,以下のダイアログボックスが表示され,保存ができない場合があります。

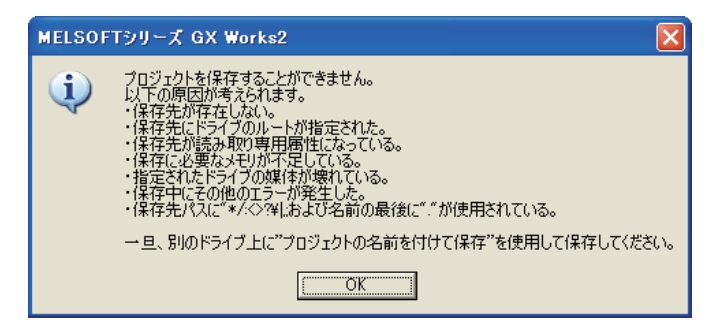

- (2) (1)の後,再度プロジェクト保存の操作を行うと上記のダイアログボックスは表示されません。
- (3) (2)の後,プロジェクトを閉じ,再度同じプロジェクトを開くと以下のダイアログボックスが表示され プロジェクトを開くことができません。

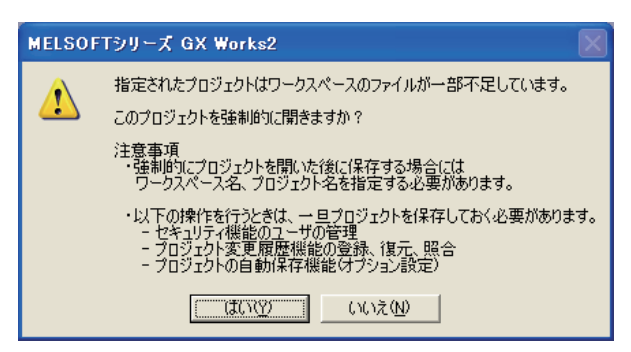

#### 1.2 処置方法

1.50C以降のバージョンにアップデートを行ってください。また、本テクニカルニュースの2. をご覧くださ い。

1.50C以降のバージョンにアップデートできない場合は,Windowsデスクトップサーチを無効化することで現 象を回避できます(1.3 回避策 を参照)。

# 1.3 回避策

以下の手順にしたがい, Windowsデスクトップサーチを無効化してください。以下の説明は, Windows XP Service Pack3を例としています。

- (1) Windows Searchサービスを停止します。
	- 以下の操作は,管理者権限のあるユーザで行ってください。
	- ① スタート ボタンをクリックし,[ファイル名を指定して実行]をクリックします。
	- ② 表示された[ファイル名を指定して実行]ダイアログボックスで次のコマンドを入力し, OK ボタン をクリックします。

services.msc /s

③ 以下の画面が表示されたら,一覧の中から[Windows Search]をダブルクリックします。

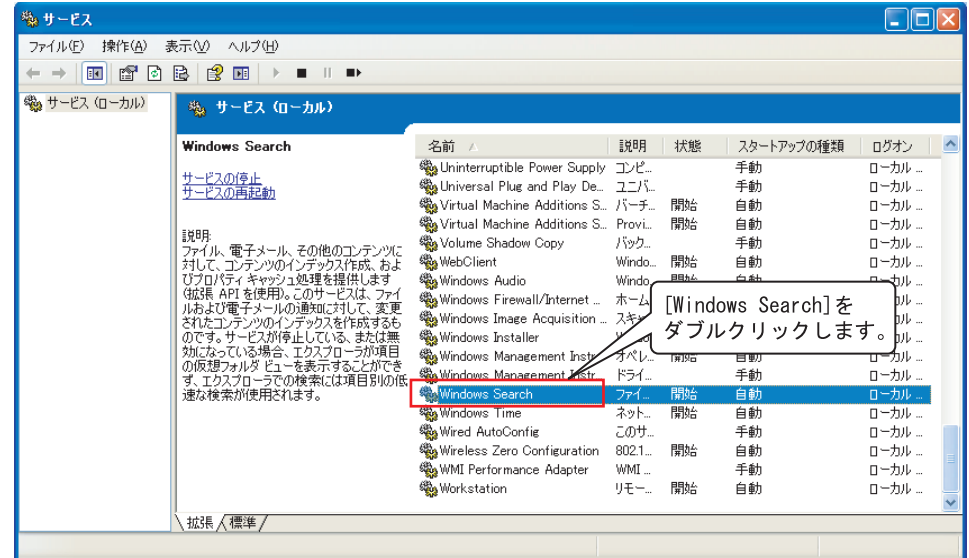

④ 以下の画面が表示されたら,[スタートアップの種類]から[無効]を選びます。

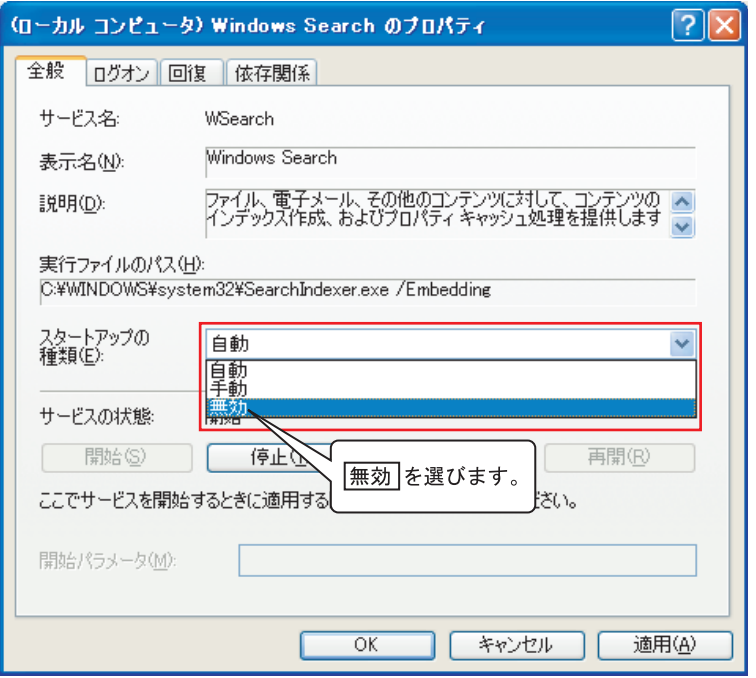

⑤ 続いて, 停止 ボタンをクリックします。

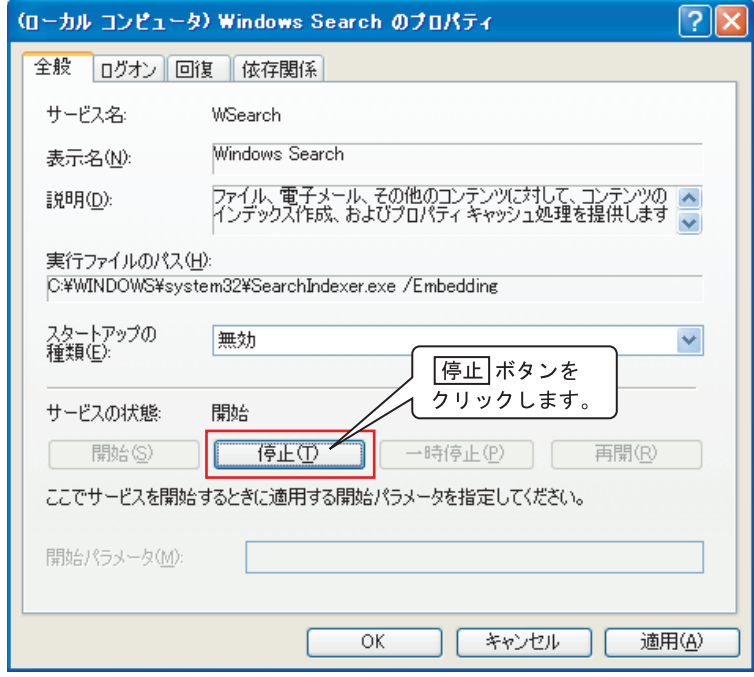

- ⑥ OK ボタンをクリックし,[(ローカル コンピュータ)Windows Searchのプロパティ]画面を閉じます。
- ⑦ × ボタンをクリックし,[サービス]画面を閉じます。
- (2) Windows起動時のWindowsデスクトップサーチの起動を停止します。
	- ① スタート ボタンをクリックし,[すべてのプログラム]⇒[スタートアップ]⇒[Windows Search] を右クリックし, [削除]を選びます。

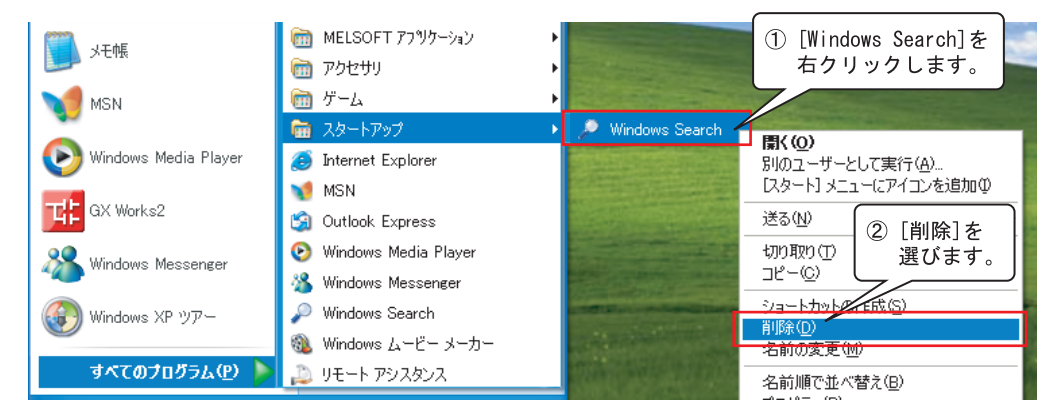

(3) タスクトレイから以下のWindows Searchのアイコンを右クリックし,[終了]を選びます。

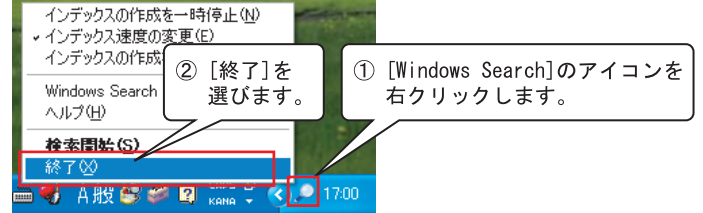

- (4) Windowsを再起動します。
- (5) (1)①,(1)②の手順より[サービス]画面を開き,一覧の中の[Windows Search]の[状態]が"開始"以外 になっていることを確認してください。

2. GX Works2 Ver.1.50C以降の製品を使用している場合

#### 2.1 現象

Windowsデスクトップサーチが動作しているコンピュータにおいて、GX Works2のプロジェクト保存の操作を 行うと,以下のいずれかのダイアログボックスが表示され,プロジェクトが保存できない場合があります。

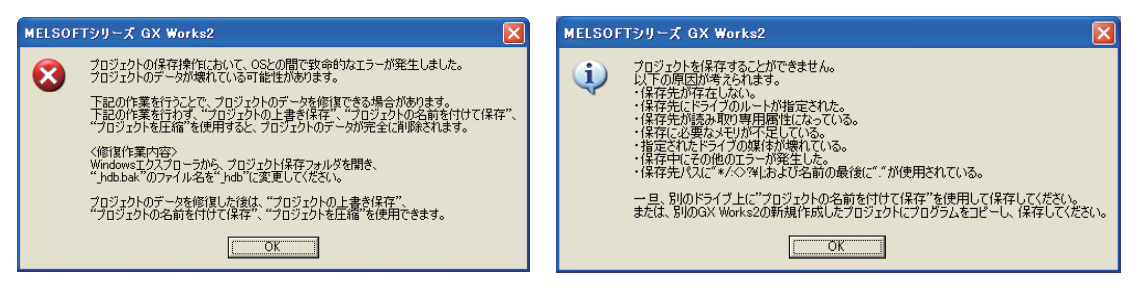

# 2.2 処置方法

2.1のダイアログボックスを表示したまま、以下の手順にしたがい処置を行うことで、プロジェクトのデー タを修復できる場合があります。以下の説明は,Windows XP Service Pack3を例としています。

(1) Windowsエクスプローラから,現在保存しようとしているGX Works2のプロジェクト保存フォルダを開き ます。

```
例)
```

```
保存する場所:    C:\Documents and Settings\User\デスクトップ\新しいフォルダ
  ワークスペース名: Workspace 
  プロジェクト名: Project 
現在保存しようとしているGX Works2のプロジェクトが上記場所の場合, Windowsエクスプローラから
```
「C:\Documents and Settings\User\デスクトップ\新しいフォルダ\Workspace\Project」を開きます。

(2) プロジェクト保存フォルダから「\_hdb.bak」を右クリックし,[名前の変更]を選びます。

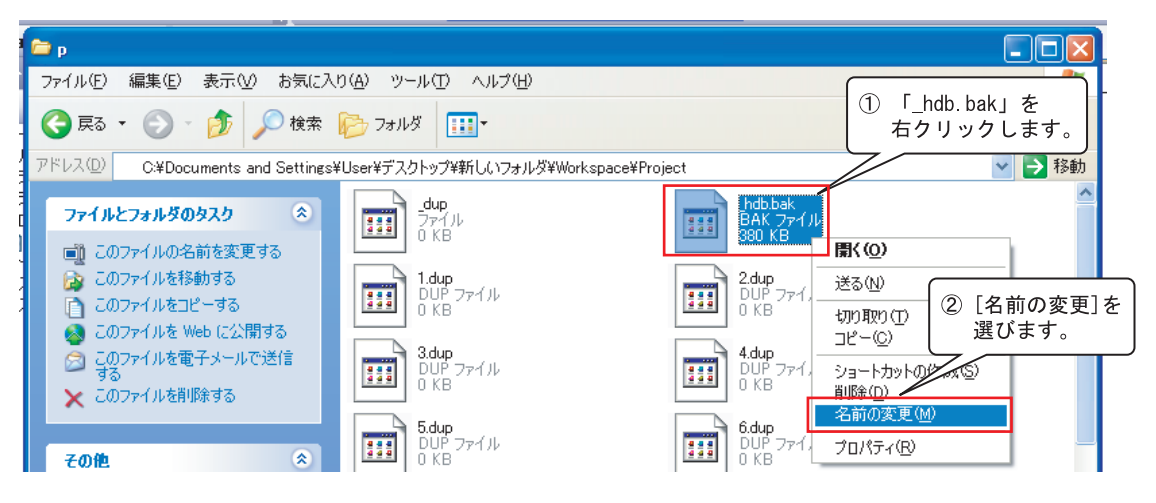

(3) 「\_hdb.bak」のファイル名を「\_hdb」に変更します。

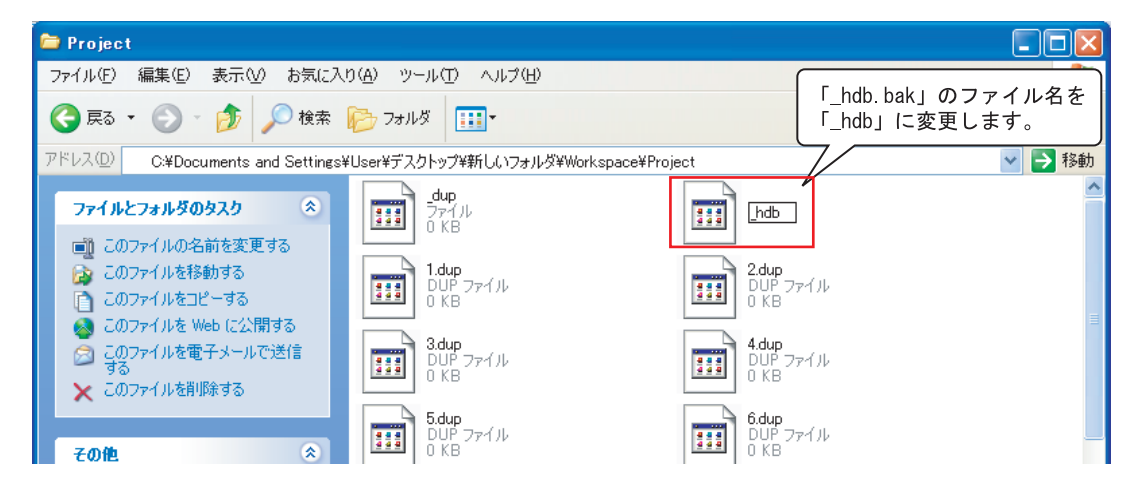

- (4) 2.1のダイアログボックスで OK ボタンをクリックします。
- (5) GX Works2のメニューから[プロジェクト]⇒[プロジェクトの上書き保存]を選び,プロジェクトを保存 します。
- (6) プロジェクトを閉じ,再度同じプロジェクトを開きます。プロジェクトが正常に開けた場合,プロジェ クトのデータは修復されています。

#### 2.3 回避策

頻繁に本現象が発生する場合は,1.3の回避策の手順にしたがいWindowsデスクトップサーチを無効化してく ださい。

Windowsは,米国Microsoft Corporationの米国およびその他の国における登録商標です。 また,本資料の本文中では®を省略して表記しています。

## 改訂履歴

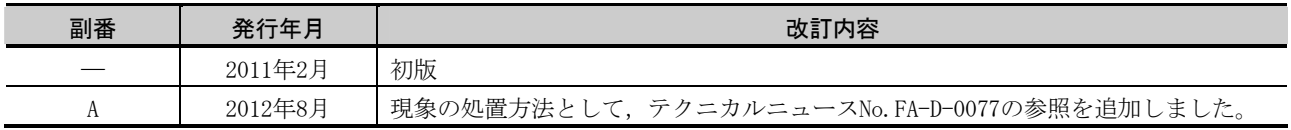

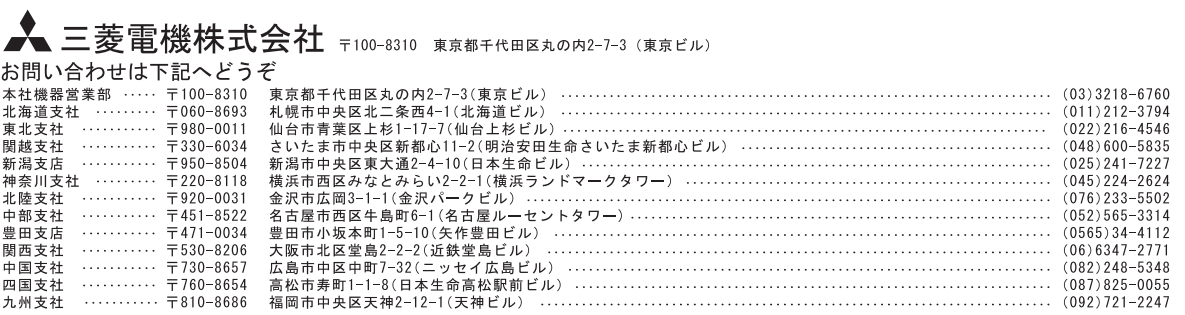

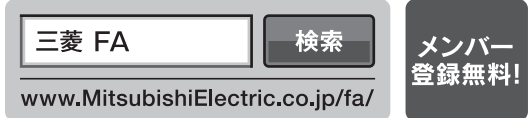

インターネットによる情報サービス「三菱電機FAサイト」

三菱電機FAサイトでは、製品や事例などの技術情報に加え、トレーニングスクール情報や CADデータ等のダウンロード、eラーニングなどの各種サービスをご利用いただけます。

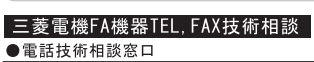

※1:土•日•祝祭日、春期•夏期•年末年始の休日を除く通常業務日<br>※2:ACサーボ-モーション窓口にて対応します<br>※3:春期•夏期•年末年始の休日を除く

 $T + V \times E$ 

 $\frac{1}{2}$  (1.1 n+ BB  $\frac{1}{2}$ )

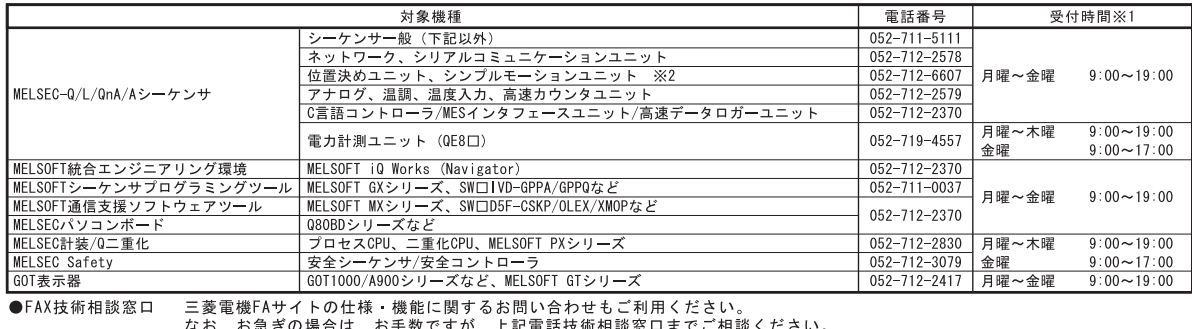

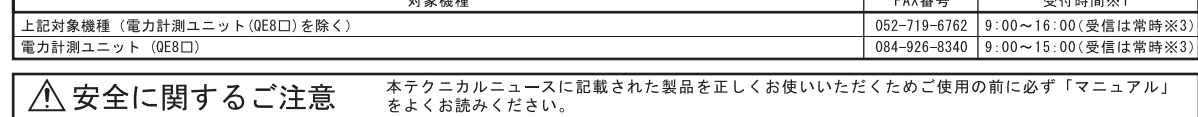

 $+1.25.10576$